# Kodak PIXPRO FZ151 Digital Camera

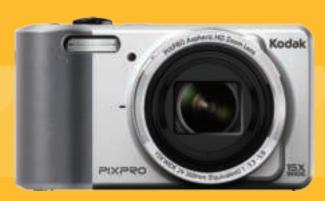

## **User Manual**

## **BEFORE YOU START**

#### **Declaration of Conformity**

Responsible Party: JK Imaging Ltd. Address: 1411 W. 190th Street, Suite 550, Gardena, CA 90248, U.S.A.

Company website: www.kodakcamera.jkiltd.com

#### For Customers in the U.S.A.

## Tested to Comply with FCC Standards FOR HOME OR OFFICE USE

This device complies with part 15 of the FCC Rules. Operation is subject to the following two conditions: (1) This device may not cause harmful interference, and (2) this device must accept any interference received, including interference that may cause undesired operation.

#### For Customers in Europe

"CE" mark indicates that this product complies with the European requirements for safety, health, environment and customer protection. "CE" marked cameras are intended for sales in Europe.

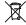

This symbol [crossed-out wheel bin WEEE Annex IV] indicates separate collection of electrical waste and electronic equipment in the European countries. Please do not throw the equipment into domestic refuse. Please use the return and collection systems available in your country for proper, safe disposal of this product.

#### About this Manual

Thank you for purchasing this KODAK PIXPRO Digital Camera. Please read this manual carefully and keep it in a safe place for future reference.

- JK Imaging Ltd reserves all rights of this document. No part of this published manual may be reproduced, transmitted, transcribed, stored in a retrieval system or translated into any language or computer language, in any form, by any means, without the prior written permission of JK Imaging Ltd.
- All trademarks mentioned in this manual are used for identification purposes only and are properties of their respective owners.
- This manual provides you with instructions on how to use your new KODAK PIXPRO Digital Camera. Every effort has been made to ensure that the contents of this manual are accurate, however JK Imaging Ltd reserves the right to make changes without notice.
- Throughout this manual, the following symbols are used to help you locate information quickly and easily:

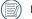

Indicates useful information.

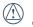

Indicates precautions are to be taken while operating the camera.

## SAFETY NOTES

#### Safety notes for this camera

- Do not drop the camera or allow it to hit solid objects.
- Do not attempt to disassemble the camera.
- To prevent the camera from being damaged by moisture, do not use or store the camera in very humid environments, such as in rain or near bodies of water.
- Do not use or store the camera in dusty places or on a beach to prevent dust or sand from entering the camera, causing possible damage to it.
- Do not use or store the camera in a hot environment or under direct sunlight.
- Do not use or store the camera near a powerful magnetic field, for example near a magnet or transformer.
- Avoid touching the lens of the camera.
- Do not expose the camera to direct sunlight for a long period time.
- Turn the camera off, remove the battery and the memory card, and dry it within 24 hours if water accidentally comes in contact with the camera.

- When you take the camera from a cold place to a warmer environment, condensation may occur. Please wait for a reasonable period of time before you turn it on.
- When you use the camera, remove the battery if it overheats. Wait until the unit cools down.
- Download your photos and remove the memory card when you are going to store the camera for a long period of time.
- Store the camera in a dry environment and place it on a flat surface when you are going to store the camera for a long period of time.
- Before you remove the battery and memory card, the camera should be turned off.
- When you clean the body of the camera, do not use abrasive, alcohol-based or organic cleaner.
- Use the professional lens wiping cloth and dedicated cleaner to wipe and clean the lens.

#### Safety notes for battery

- If the rechargeable Li-ion battery is used for the camera, only charge it with the supplied battery charger.
- If battery fluid leaks inside the camera, contact our customer service department.

- If battery fluid leaks onto your skin, rinse your skin with clean water and seek immediate medical attention.
- Disposal of used batteries should be carried out in accordance with the local (national or regional) regulations.
- To prevent the battery from being damaged, do not drop the battery or allow it to hit solid objects or to be scratched by the objects.
- Do not let the battery come in contact with metal objects (including coins) to avoid short circuiting, discharging, excessive heat, or possible leakage.
- Do not attempt to disassemble the battery.
- Do not expose the battery to water. Always keep the battery contacts dry.
- Do not heat the battery or throw it into a fire to avoid a possible explosion.
- Do not store the battery in a hot environment or in direct sunlight.
- Only use the supplied battery.
- If the rechargeable Li-ion battery in this camera overheats during charging, stop charging immediately and wait until it cools down to resume charging.

- When the camera is stored for a long period of time, remove the battery and keep it in a dry place that is not accessible to the infants and children.
- In a colder environment, the performance of the battery could be noticeably reduced.
- When you install the battery, install it according to the positive and negative markings on the battery compartment. Never force it into the battery compartment.

#### Safety notes for memory card

- Do not drop the memory card or allow it to hit solid objects to avoid damaging it.
- Do not attempt to disassemble or repair the memory card.
- Do not expose the memory card to water. Always keep it dry.
- Do not remove the memory card when the camera is turned on. Otherwise, the memory card could be damaged.

- Do not directly edit the data on the memory card. Copy the data to your PC before you edit them.
- When the camera is stored for a long period of time, be sure to download your photos and remove the memory card. Store it in a dry environment.
- Format the memory card using the camera before you use it or insert a new one.
- We suggest buying only well-known, name brand memory cards to ensure peak performance.
- Do not modify the name of the files or folders of the memory card using your PC. Modifying the file names may cause the files to not be recognized on the camera or a possible error may occur.
- A photo taken with the camera will be stored in the folder that is automatically generated on the SD card. Do not store photos that are not taken using this camera in these folders as the pictures cannot be recognized during the playback.
- When you insert a memory card, make sure the notch of the card matches the markings on the top of the card slot.

#### **Other Safety Notes**

- Do not disconnect the power or turn the camera off during the update process. Doing so may cause incorrect data to be written and the camera may not power on later.
- When using your camera on an airplane, observe the relevant rules specified by the airline.
- Due to the limitations of manufacturing technology, the LCD screen may have a few dead or bright pixels. These pixels do no effect the quality or performance of the camera, photos or video.
- Do not expose the LCD screen to water. In a humid environment, only wipe it with a soft and dry cleaning cloth.
- If the LCD screen is damaged and the liquid crystal comes into contact with your skin, wipe your skin with a dry cloth immediately and rinse it with clean water. If liquid crystal comes into contact with your eyes, wash them with clean water at least for 15 minutes and seek immediate medical attention. If you accidentally swallow liquid crystal, rinse your mouth immediately and seek medical attention.

## CONTENTS

| BEFORE YOU START                                      | 1  |
|-------------------------------------------------------|----|
| SAFETY NOTES                                          | 2  |
| CONTENTS                                              | 5  |
| GETTING READY                                         | 9  |
| Accessories Included                                  | 9  |
| Part Names                                            | 10 |
| Installing Battery and Memory Card                    |    |
| Charging Battery                                      | 15 |
| Turning Camera On and Off                             | 16 |
| Symbol Description                                    | 16 |
| Set your Language, Date/Time                          | 17 |
| Set your Language, Date/Time after the first power-on |    |
| Resetting your Language                               |    |
| Resetting Date/Time                                   |    |

| MODE OVERVIEW                                          | 19 |
|--------------------------------------------------------|----|
| Display Setting                                        | 19 |
| LCD Screen Display                                     | 20 |
| Overview of the screen icons<br>in photo shooting mode | 20 |
| Overview of the Screen Icons<br>in Movie Mode          | 22 |
| Overview of the Screen Icons<br>in Playback Mode       | 23 |
| Using the Mode Button                                  | 24 |
| Manual Mode                                            | 25 |
| Auto Mode                                              | 25 |
| Portrait Mode                                          | 26 |
| Panorama Mode                                          | 26 |
| Scene Mode (SCN)                                       | 28 |
| Auto Scene Mode (ASCN)                                 | 31 |

### 

#### PLAYBACK.....40

| Viewing Photos and Videos40                      |
|--------------------------------------------------|
| Thumbnail View4                                  |
| Using Zoom Playback (for still pictures only) 42 |
| Slideshow43                                      |
| Photos and Video Deletion                        |

### USING THE MENUS ......45

| Ph | oto Setup Menu                    | 45 |
|----|-----------------------------------|----|
|    | Expo Metering (Exposure Metering) |    |
|    | Image Size                        | 46 |
|    | OIS                               | 46 |
|    | Cont. AF                          | 47 |
|    | Continuous Shot                   | 47 |
|    | Focus Setting                     | 48 |
|    | White Balance Setting             | 49 |
|    | Color Effect                      | 49 |
| Ph | oto Shooting Setting Menu         | 51 |
|    | Quality                           | 51 |
|    | AF-Assist Beam                    | 52 |
|    | Digital Zoom                      | 52 |
|    | Date Imprint                      | 53 |
|    | Quick Review                      | 53 |
| Мс | vie Menu                          | 54 |

| Expo Metering (Exposure Metering) | 54 |
|-----------------------------------|----|
| Video Quality                     | 58 |
| OIS                               | 58 |
| Color Effect                      | 56 |
| Movie Setting Menu                | 57 |
| Digital Zoom                      | 57 |
| Playback Menu                     | 58 |
| HDR                               | 58 |
| Red-Eye Reduction                 | 59 |
| Rotate                            | 59 |
| Resize                            | 60 |
| Color Effect                      | 60 |
| Playback Setting Menu             | 61 |
| Protect                           | 61 |
| Delete                            | 62 |
| DPOF (Digital Print Order Format) | 63 |
| Trim                              | 64 |
| Setup Menu                        | 65 |

| Power Saver              | 66 |
|--------------------------|----|
| Language                 | 66 |
| Sound Settings           | 66 |
| Zone                     | 67 |
| Date/Time                | 67 |
| File / Software          | 67 |
| Format Memory            | 67 |
| Copy to Card             | 68 |
| File Numbering           | 68 |
| Reset                    | 69 |
| FW Version               | 69 |
|                          |    |
| CONNECTIONS              | 70 |
| Connecting to a Computer | 70 |

| Connecting to a PictBridge Compatible Printer. 73 |
|---------------------------------------------------|
| Setting the USB Mode73                            |
| Connecting to your Printer74                      |
| Using the PictBridge Menu75                       |
| Print (with Date)75                               |
| Print (without Date)76                            |
| Print Index77                                     |
| Print DPOF Images78                               |
| Exit                                              |

## APPENDICES ......79

| Specifications               | 79 |
|------------------------------|----|
| Prompts and Warning Messages | 83 |
| Troubleshooting              | 87 |

## **GETTING READY**

### Accessories Included

Your camera box should contain the camera model you purchased along with the following accessories. If anything is missing or appears to be damaged, please contact your retailer.

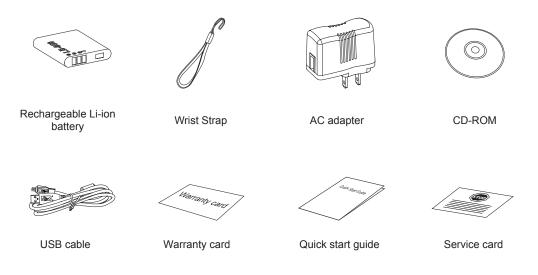

## Part Names

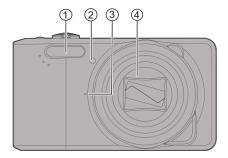

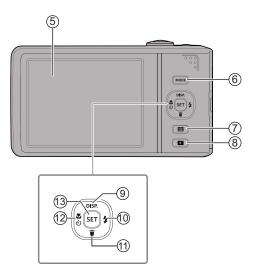

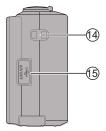

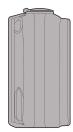

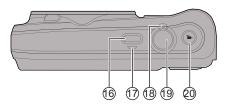

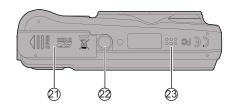

| 1 | Flash Lamp                     | 9  | Display Button/<br>Arrow Button (Up)                  | 17 | Status Indicator            |
|---|--------------------------------|----|-------------------------------------------------------|----|-----------------------------|
| 2 | AF Assist Beam/Timer Indicator | 10 | Flash Button/<br>Arrow Button (Right)                 | 18 | Zoom lever                  |
| 3 | Microphone                     | 11 | Delete Button/<br>Arrow Button (Down)                 | 19 | Shutter Button              |
| 4 | Lens                           | 12 | Macro Button/Self-Timer<br>Button/Arrow Button (Left) | 20 | Fast Video Recording Button |
| 5 | LCD Screen                     | 13 | SET Button                                            | 21 | Battery Cover               |
| 6 | Mode Selection Button          | 14 | Wrist Strap Buckles                                   | 22 | Tripod Receptacle           |
| 7 | Menu Button                    | 15 | USB Port                                              | 23 | Speaker                     |
| 8 | Playback Button                | 16 | Power Button                                          |    |                             |

## Installing Battery and Memory Card

1. Open the battery cover.

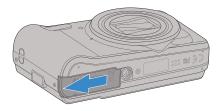

2. Insert the battery into the battery slot in the correct position as shown in the following diagram:

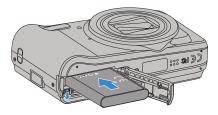

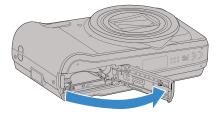

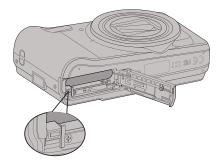

3. Insert the memory card into the memory card slot as shown in the diagram below:

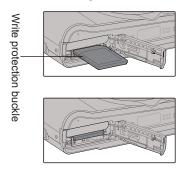

| S |
|---|

) The memory card (SD/SDHC) is optional and not included in all camera packaging. If you have to purchase a memory card, select one with storage capacity between 4GB and 32GB to ensure correct data storage.

|     | $\sim$ |
|-----|--------|
|     | =>     |
|     | =//)   |
| - V | =1     |
|     |        |

To remove your memory card, open the battery cover, gently press the memory card to eject it and remove it carefully. 4. Close the battery cover.

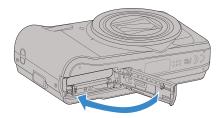

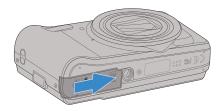

## Charging Battery

Before charging the battery, ensure that the battery is inserted properly and the camera is off.

- Connect the camera and the power charger using the supplied USB cable. (The plug shape of the power charger may vary depending on the country or region. The actual item may vary from the drawing below).
- 2. Insert the plug of the power charger into the wall outlet to charge the battery.

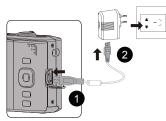

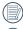

The charger is for indoor use only.

After the battery is stored for a long period of time, use the supplied power charger to charge the battery prior to use. 3. When the camera is turned off, you can also connect the camera to your PC using a USB cable to charge the battery.

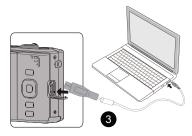

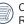

Charging indicator: Red: Charging

Green: Charging complete

To have maximum battery life, charge the battery for at least 4 hours the first time.

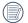

Charging the battery should only be done with the camera in the "off" position.

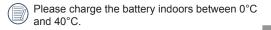

### Turning Camera On and Off

Press the Power button to turn the camera on. To turn the camera off, press the Power button again.

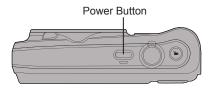

#### Symbol Description

In the instructions below, the following symbols may be used throughout this manual on how to operate the camera. This is to facilitate better understanding.

- [Button name] : When one button on the camera cannot be indicated by an icon, the symbol [] is used to indicate it.
- $\ulcorner$  Item properties  $\_$  : The option properties in the camera interface are indicated by the symbol  $\ulcorner$   $\_$  .

### Set your Language, Date/Time

## Set your Language, Date/Time after the first power-on

- 1. When you turn the camera on for the first time, the language selection screen appears.
- 2. Press the arrow buttons to select your desired language.
- After you press the (ser) button to confirm the selection, the Date/Time settings screen appears.
- Press the left/right arrow button to select the Date/ Time to be adjusted: Time is displayed in yyyy:MM: dd HH:mm.
- 5. Press the up/down arrow button to adjust the value for the selected Date/Time.
- Press the set button to confirm the time settings and the snapshot screen appears.

#### **Resetting your Language**

After you set your language for the first time, follow the instructions below to reset your language.

1. Press the Power button to turn the camera on.

- Press the 
   button, press the up/down arrow button to select
   i button, and press the ser button to enter the menu.
- 3. Press the up/down arrow button to select 🛃 , and press the 💷 button or right arrow button to enter the menu.
- Press the up/down arrow button to select
   Language \_ and press the ser button or right arrow button to enter the menu.
- Press the arrow buttons to select your desired language and press the set button to confirm.
- 6. Press the 🔳 button and the snapshot screen appears.

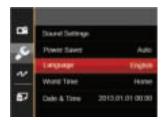

| 复制中文     | Español    |
|----------|------------|
| 简体中空     | Portuguite |
| 日本語      | Italiano   |
| 반국어      | Deutech    |
| English  | Pyccase    |
| Français | Svenska    |

#### **Resetting Date/Time**

After you set your Date/Time for the first time, follow the instructions below to reset date and time.

- 1. Press the Power button to turn the camera on.
- 2. Press the 🔳 button, press the up/down arrow button to select 📑 , and press the ser button to enter the menu.
- 3. Press the up/down arrow button to select 📌 , and press the 💷 button or right arrow button to enter the menu.
- Press the up/down arrow button to select
   Date & Time \_ and press the ser button or right
   arrow button to enter the menu.
- Press the left/right arrow button to select the Date/ Time to be adjusted: Time is displayed in yyyy:MM: dd HH:mm.

- Press the up/down arrow button to press the value for your selected block. After you finish your settings, press the (ser) button to confirm.
- Press the button and the following snapshot screen appears.

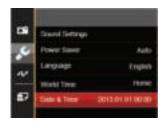

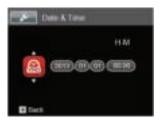

18

## MODE OVERVIEW

### **Display Setting**

Press the **DISP.** button to display the settings: Classic, Full, Off.

Classic: Displays the camera parameters on screen

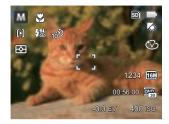

Full: Camera parameters with Grid and Histogram

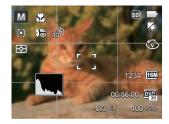

Off: Does not display any additional icons on screen

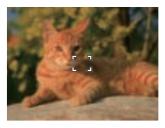

### LCD Screen Display

Overview of the screen icons in photo shooting mode

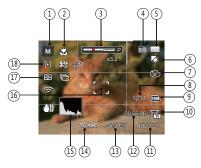

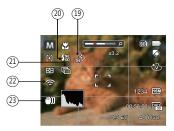

1 Shooting Mode Icons

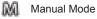

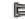

Panorama Mode

Auto Mode

Scene Mode

Portrait

- 2 Macro Mode
- 3 Zoom Display (By turning the Zoom Lever)
- 4 SD Memory Card/Built-In Memory
- 5 Battery Status
- 6 White Balance (Adjustable only in Mode)
- 7 Color Effect (Adjustable only in 🜆 Mode)
- 8 Number of remaining shots
- 9 Image Size
- 10 Video Quality
- 11 ISO Value (Adjustable only in 📷 Mode)
- 12 Remaining Recording time
- 13 Exposure Compensation (EV value) (Adjustable only in Mode)

14 Shutter Speed (Adjustable only in 📠 Mode)

15 Histogram

16 Focus Frame

17 Expo Metering

AiAE

🛄 Spot

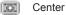

18 AF Mode

Single-AF

Multi-AF

19 Self-Timer

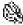

Self-timer Off

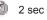

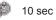

🖄 Smile

20 Flash Mode

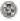

Force Off

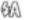

Flash Auto

|    | 3                | Force Flash                        |
|----|------------------|------------------------------------|
|    | (her             | Slow Sync.                         |
|    | (B)              | Slow Sync. + Red-Eye               |
|    | $0^{\circ}_{CS}$ | Red-Eye Reduction                  |
| 21 | Contin           | uous Shot                          |
|    |                  | Single                             |
|    | r)               | Continuous Shot                    |
|    |                  | 3 Shots                            |
|    | F)               | Time Lapse (30sec/1min/5min/10min) |
| 22 | Eye-Fi           | ON (with signal)                   |
|    |                  | - · · · · · ·                      |

23 Image Stabilization

#### Overview of the Screen Icons in Movie Mode

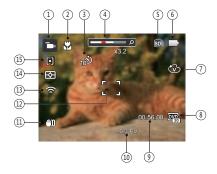

- 1 Movie Mode Icons
- 2 Macro Mode
- 3 Self-Timer

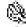

Self-timer Off

10 sec

- 4 Zoom Display (By turning the Zoom Lever)
- 5 SD Memory Card/Built-In Memory
- 6 Battery Status

- 7 Color Effect
- 8 Video Quality
- 9 Remaining Recording time
- 10 Exposure Compensation (EV value)
- 11 Image Stabilization
- 12 Focus Frame
- 13 Eye-Fi ON (with signal)
- 14 Expo Metering

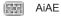

- 🔲 Spot
- Center
- 15 AF Mode

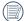

For optimal video shooting, it is recommended that an SDHC memory card be used. If you shoot video using only the camera's internal memory, the end results may have image jitter, noise and vastly shorter recording times.

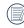

Optical Zoom and Digital Zoom can be adjusted. Digital Zoom can be adjusted to 6X (90X in total).

## Overview of the Screen Icons in Playback Mode

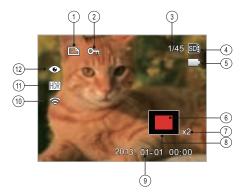

- 1 DPOF File
- 2 File Protection
- 3 Memory space (indicating the current number of photos and total number of photos)
- 4 SD Memory Card/Built-in Memory
- 5 Battery Status
- 6 Zoom Magnification Area
- 7 Image Zoom Ratios
- 8 Image Zone
- 9 Shooting Date
- 10 Eye-Fi ON (with signal)
- 11 HDR
- 12 Red-Eye Reduction

### Using the Mode Button

This camera provides a convenient Mode Button that allows you to switch easily between different modes. After pressing the mode button to enter the mode selection menu, press the Left/Right button to choose the selected mode. Press the (sr) button to confirm your selection. All the available modes are listed below:

| Mode Name        | lcon | Description                                                                                                    |  |
|------------------|------|----------------------------------------------------------------------------------------------------|--|
| Manual Mode      | RA   | Many of the camera settings can be configured manually in this mode.                                                                                                |  |
| Auto Mode        | Ø    | n this mode, the optimal conditions for taking pictures will be set based on the subject<br>and environment. It is the most commonly used mode for taking pictures. |  |
| Portrait Mode    | Ð    | he best setting for portrait shooting, enables AE/AF for faces.                                                                                                    |  |
| Panorama<br>Mode | M    | In this mode, up to 4 frames can be stitched together to create a single panoramic photo.                                                                           |  |
| Scene Mode       | 823  | Choose from 20 different pre-set scene types and effects for your photos.                                                                                           |  |
| Movie Mode       | Ð    | Record videos.                                                                                                    |  |

## Manual Mode ${f M}$

When selecting manual ( IMI ) mode, you can set the aperture / shutter speed manually and ISO value.

 Press the mode button to select Manual Exposure Mode Mill, press (ser) button to confirm.

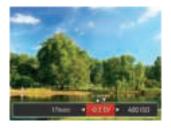

- Press the left/right arrow button to select an adjustment setting.
- 3. Press the up/down button to adjust the parameters.
- Press the set button to confirm the settings and enter the shooting screen.

#### Auto Mode 🖸

Auto Mode is the easiest mode to take photos. While operating in this mode, the camera automatically optimizes numerous camera settings to adjust your photos and videos for the best possible results.

Follow these steps:

- Press the MODE button to select Auto Mode ( ).
- 2. Compose your picture in the LCD screen and press the Shutter button halfway down to focus on the subject.
- 3. The LCD screen will show a green focus frame when the subject is in focus.
- 4. Fully press the shutter button down to take pictures.

### Portrait Mode

In Portrait Mode, the camera is set to automatically adjust exposure for realistic capture of skin tones.

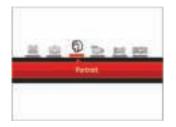

Press the Mode button to select Portrait mode ( 🎡 ).

#### Panorama Mode 🖂

Panorama Mode allows you to create a panoramic picture. The camera will automatically compose a panoramic picture using the individual shots that you take.

Follow these easy steps to create a panoramic picture:

- 1. Press Mode ()
- Press the arrow buttons to select a shooting direction. (The right direction is used as default if you do not make any choice) 2 seconds later, the camera is ready to take pictures. You can also press the set button or half press the shutter button to be ready to take pictures.
- 3. Compose the first view of the panoramic picture on the LCD screen and press the Shutter button to capture the image.
- 4. After the first shot is taken, the semi-transparent image of the first shot will appear at the edge of the screen. You can use this image to compose your picture before you press the Shutter button to capture and finish manual stitching.

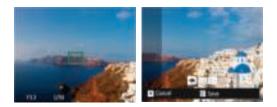

- If continuous pictures are less than 4 shots, press

   set) button, the camera will splice the pictures
   automatically. Press playback button to enter
   playback mode to see the effect.
- If you take 4 pictures, the camera will splice the pictures automatically. Press playback button to enter playback mode to see the effect.

After selecting Panorama Mode, Flash, Selftimer, Macro Mode and Exposure Compensation cannot be adjusted.

|   | $\frown$ |
|---|----------|
| 1 | Ξh       |
|   |          |
| N |          |
|   | $\sim$   |

Pictures cannot be deleted, nor the zoom adjusted until the series is finalized.

| ( | D  | h  |
|---|----|----|
| 1 | IJ | tι |

In Panorama Mode, up to 4 photos can be captured when the image size is set at 2MP.

### Scene Mode (SCN)

You can select an appropriate mode from the 20 scene modes according to the type of environment you are shooting. The camera then configures the most appropriate settings automatically.

Press the (MODE) button to enter Scene Mode. The LCD will display a menu like the example below:

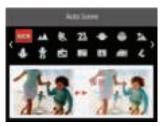

Press the arrow buttons to select a scene , and press the ser button to confirm.

| Scene             | Description                                                                                                    |
|-------------------|----------------------------------------------------------------------------------------------------|
| Auto Scene        | Identifies the scene automatically; Person, Backlighting, Landscape, Macro, Night Scene, Night Scene Person, Auto.          |
| Andscape          | For landscapes and outdoor shots. Vivid reproduction of green and blue.                                                     |
| Sport Sport       | For fast-moving subjects. Capture sharp, action shots with minimal blur. This mode is not recommended for shooting indoors. |
| 1 Beach           | For taking pictures in areas with strong sunlight.                                                                          |
| Sunset            | For sunsets. Capture subjects in strong sunlight.                                                                           |
| Fireworks         | For fireworks at night. Slower shutter speed is adjusted for brilliant images. The use of a tripod is recommended.          |
| 🚵 Night Landscape | For night scenes. The use of tripod is recommended.                                                                         |
| 🔒 Snow            | For snow scenes. Reproduce natural, clear white scenes.                                                                     |
| 😭 Children        | Turns off flash automatically. Avoids disturbing subject, suitable for taking photos of children.                           |
| id 🔯              | For shooting ID size photos. (It is recommended to print using 6-inch 4R (6X4) photographic paper).                         |
| 🔛 Glass           | For objects behind transparent glass.                                                                                       |
| Photo Frame       | For adding interesting frame effects to the photo.                                                                          |

| Scene         | Description                                                                                   |
|---------------|-----------------------------------------------------------------------------------------------|
| Panning Shot  | Suitable for capturing fast moving objects to have a clear subject with a blurred background. |
| 🔏 Sketch      | For taking photos with pencil sketch effect.                                                  |
| 🕅 Fish Eye    | For interesting fish eye effect.                                                              |
| 🖗 Party       | Suitable for taking indoor party pictures, even under the complicated lighting conditions.    |
| 🔐 Indoor      | For indoor settings. Reduce blur and improve color accuracy.                                  |
| 🍄 Leaf        | For plants. Capture brilliant shots of greenery and blossoms.                                 |
| Museum        | For museums or flash-free areas. Retain color and reduce blur.                                |
| ight Portrait | For portraits against night scenery.                                                          |

#### Auto Scene Mode (ASCN)

In "ASCN" scene mode, the camera can detect different environments intelligently and automatically select the best scene and photo settings for you.

"ASCN" can intelligently detect the following scenes:

| lcon | Mode Name         | lcon           | Mode Name               |
|------|-------------------|----------------|-------------------------|
| 122  | Landscape<br>Mode | $[\mathbf{Z}]$ | Night Landscape<br>Mode |
| 20   | Portrait Mode     | 57             | Macro Mode              |
|      | Night Portrait    | <b>1</b>       | Auto Mode               |
|      | Backlit Portrait  |                |                         |

To use "ASCN":

1. Press (more) button to select "SCN" mode, then select "ASCN" function. LCD screen will be shown as follows:

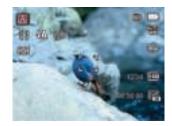

- Hold the camera steadily and aim at the subject. The optimum scene mode will be selected automatically.
- 3. Press the shutter button half-way down to focus.
- 4. Press the shutter button all the way down to take pictures.

| Mode Name            | Description                                                                                                    |
|----------------------|----------------------------------------------------------------------------------------------------|
| Eandscape Mode       | For landscapes, ASCN will automatically adjust the exposure and reproduce vivid green and blue colors.                                              |
| Portrait Mode        | Most suitable for capturing people with focus on their faces.                                                                                       |
| Night Portrait       | When you take portraits at night, or in low light conditions, ASCN will automatically adjust the exposure for people and night scenes.              |
| 🛃 Backlit Portrait   | When the sun or any other light source is behind you, ASCN will automatically adjust the foreground exposure to produce the best pictures possible. |
| Night Landscape Mode | For night scenes, ASCN will automatically increase the ISO value to compensate for low light.                                                       |
| 🔛 Macro Mode         | To produce more detailed close-ups, ASCN will automatically engage the camera's Macro Mode and automatically focus the lens.                        |
| Auto Mode            | The camera will automatically adjusts the exposure and focus to ensure the best possible pictures.                                                  |

## **BASIC OPERATION**

#### Using the Zoom Function

Your camera is equipped with two types of zoom functions: Optical Zoom and Digital Zoom. Toggle the Zoom lever of the camera to zoom in or out of the subject while taking pictures.

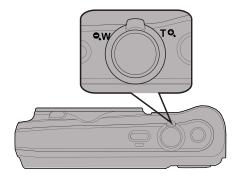

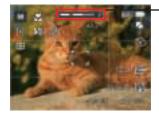

Zoom Indicator

When the Optical Zoom reaches the threshold as Digital Zoom, release and turn the zoom lever to T to switch between the Optical zoom and Digital zoom.

#### Macro Mode

The Macro Setting is ideal for shooting small objects or close-up photos. This mode allows you to focus on subjects very close to the camera.

1. Press the left arrow button ( 🚨 🖒 ) to enter the Marco Menu.

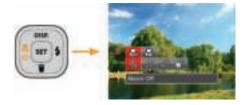

2. Press the left/right to select the following 2 modes:

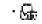

Macro Off Select this option to disable Macro.

- D Macro On Select this to focus on subjects 3cm from the lens.
- 3. Press the (str) button to confirm the settings and exit the menu.

### Self-Timer Setting

Use this function to take pictures at pre-set intervals. First choose 2 seconds, 10 seconds, or by smile detection. and then take the pictures.

1. Press the left arrow button ( 🚨 🖄 ) to enter the self-timer menu.

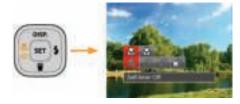

2. Press left/right to select the following 4 modes:

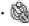

Self-Timer - Off Disables the Self-Timer.

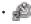

Self-Timer - 2 sec A single picture is shot 2 seconds after the Shutter Button is pressed.

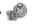

- Self-Timer 10 sec A single picture is shot 10 seconds after the Shutter Button is pressed.
- Self-Timer Smile Press the Shutter Button and a picture will be taken immediately after a smile is detected.
- 3. Press the set button to confirm the settings and exit the menu.

### Flash Mode

The Flash is used to illuminate a subject in low light or for fill-in lighting to achieve better illumination of a subject with pronounced shadows.

1. Press the right arrow button ( 5) to enter the Flash Settings Menu.

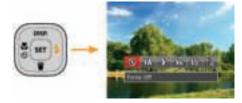

- 2. Press the left/right to select the following 6 modes:
  - 🕲
- Force Off Flash is turned off.
- Flash Auto Camera flash goes off automatically based on existing light conditions.
- 🗗 Force Flash

The flash will engage with each shot even if there is enough available light to take the photo without flash.

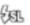

### Slow Sync.

This allows for night scenery photos that include people in the foreground. The use of a tripod is recommended when shooting with this setting.

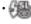

Slow Sync. + Red-Eye Use this mode for slow synchro shots with red-eye reduction.

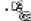

- Red-Eye Reduction The camera emits a brief pre-flash before the picture is taken to reduce red-eye effects.
- 3. Press the set button to confirm the settings and exit the option.

Please avoid the finger touch with the bumped part on the grip while using the camera ,or your finger will shadow the flash to work.

### **EV** Setting

The EV function menu of the camera includes functions, such as EV, shutter adjustment, ISO. Using the appropriate function settings can improve your pictures.

To select the best setting for optimum photos, follow these steps:

- 1. Press the (set) button to display the settings screen.
- 2. Press the left/right arrow button to select the setting options.

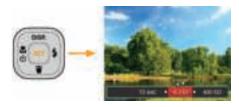

- 3. Press the up/down button to adjust the option values.
- 4. Press (sr) button to complete the setting and enter shooting mode.

#### **Exposure Compensation**

Set up to adjust the picture brightness. In the case of a very high contrast between the photographed object and the background, the brightness of the picture can be appropriately adjusted. (Adjustable only in M The Mode)

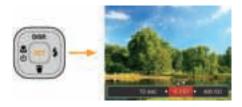

The adjustable range of exposure value is from EV -2.0 to EV+2.0.

### ISO

The ISO function allows you to set the sensitivity of the camera's light sensor based on the brightness of the scene. To improve the camera's sensor performance in darker environments, a higher ISO value is required. A lower ISO value is needed when shooting in brighter conditions.

Pictures taken at higher ISO settings will generally have more noise than those taken at lower ISO settings.(Adjustable only in Mode)

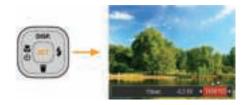

The camera's ISO settings include: automatic, 80, 100, 200, 400, 800, 1600.

#### **Shutter Adjustment**

You can adjust the shutter speed value. Selecting a higher shutter speed will capture fast moving objects more clearly. Selecting a slower shutter speed will result in some motion blur of moving objects.(Adjustable only in Mode)

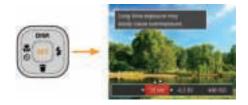

### Using Quick Recording

In shooting mode, press the Recording shortcut button  $(\widehat{\basis})$  to begin recording video.

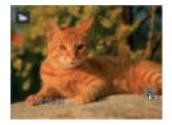

After finishing, press the Recording short cut button or the Shutter Button to stop and store the video. The camera will return to shooting mode automatically.

# PLAYBACK

### Viewing Photos and Videos

To view the captured photos and video clips on the LCD screen:

- 1. After pressing the D button, the last photo or video clip taken will be displayed on the LCD screen.
- Use the Left/Right navigation buttons to scroll through the photos or video clips stored in the internal memory or on the SD memory card.
- 3. To play a selected video clip, press the (set) button to enter the Movie Playback Mode.

During video playback, the operating instructions will appear on the screen. Press the Left/Right button, and press the (sr) button to engage the following actions:

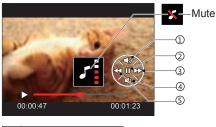

| 1 | Increase Volume |
|---|-----------------|
| 2 | Pause           |
| 3 | Fast Forward    |
| 4 | Decrease Volume |
| 5 | Rewind          |

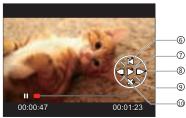

| 6  | Back to the beginning of the video |
|----|------------------------------------|
| 7  | Play                               |
| 8  | Play video forward                 |
| 9  | Cancel playback                    |
| 10 | Play video backward                |

### Thumbnail View

When in Playback Mode, rotate the Zoom lever counter clockwise to the  $w \, Q$  position to display thumbnail images of the photos and videos on the screen.

W Zoom

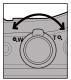

T Zoom In

- 1. Slide the zoom lever to switch between 3x3 and 4x4 thumbnails.
- When a 3x3 or 4x4 thumbnail is displayed, press the arrow buttons to select a picture or video clip to view.

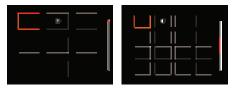

- Press the arrow buttons to select a picture or video clip to view and press the ser button to restore it to the original size.
  - If the indicator appears on the LCD, then a movie file is currently being displayed.
- 🗊 F it

Press the (set) button to restore a preview icon to its original image size.

### Using Zoom Playback (for still pictures only)

The Zoom lever can also be used during playback. This allows you to magnify photos between x2 to x8.

- 1. Press the D button to switch to Playback Mode.
- 2. Press the left/right button to select a picture to be zoomed in.
- 3. Rotate the Zoom lever clockwise to ( O, T) to zoom in.
- 4. The bottom right corner of the screen will display the number of times and area of the photo zooming operation.

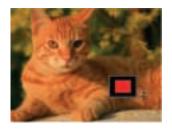

- 5. Press the arrow buttons to navigate and select a part of the image to be zoomed in.
- Press the set button to return the image to its original scale.

### Slideshow

This setting allows you to view all the stored images as a slideshow.

- 1. Press D button to enter playback screen.
- 2. Press (SET) button to enter slide option.
- 3. Press the left/right button to select slideshow playing or 「Cancel」 to return to the playback screen.

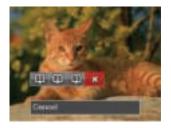

4. Press the set button to confirm the setting.

### Photos and Video Deletion

In playback mode, press the down arrow button ( ) to delete your photos and videos.

To delete photos or videos:

- 1. Press the D button to switch to playback mode.
- 2. Press the left/right arrow button to select the photos and videos to be deleted.
- Press the down arrow button ( ) and the deletion screen is displayed.

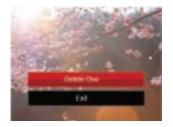

| 6  | $\overline{\mathbf{n}}$ | 7 |  |
|----|-------------------------|---|--|
| (/ | ï                       | V |  |
| ~  |                         | ~ |  |

Erased photos/video clips cannot be recovered.

|   | $\frown$ |  |
|---|----------|--|
| 1 |          |  |
|   | =//1     |  |
| U | = (1)    |  |
| N |          |  |
|   | $\sim$   |  |

Please refer to page 62 for instructions on deleting more than one image at a time.

# **USING THE MENUS**

## Photo Setup Menu

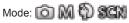

- 1. In Photo Shooting Mode, press the 🔳 button to enter the Photo Shooting Menu.
- 2. Press the up/down arrow button to select the Photo Shooting Menu to be set.
- 3. Press the left/right arrow button to select the Photo Shooting Menu to be set and press the set button to confirm.

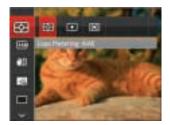

|    | $\sim$   |
|----|----------|
| 1  |          |
| 1  | =b)      |
| (  | =//1     |
| ١. |          |
| `  | <u> </u> |
|    |          |

Refer to the following pages for more details about each setting.

### Expo Metering (Exposure Metering)

Use this setting to select the "target" size of the camera's field of view to be metered.

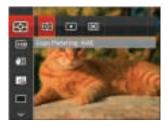

There are 3 options:

- AiAE (Artificial Intelligence AE) targets the camera's entire field of view.
- Spot metering targets a small area in the center of the camera's field of view.
- Center metering targets a slightly larger area in the center of the cameras field of view.
- Ø
- AIAE (Artificial Intelligence AE): Automatically selects the central and peripheral metering, to calculate the reasonable value of metering by weighting.

#### Image Size

The size setting refers to the image resolution in pixels. A higher image resolution allows you to print that image in larger sizes without degrading the image quality.

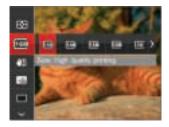

|   | $\sim$ |
|---|--------|
| 1 |        |
| ( | =//    |
| 1 | ۳)     |
|   | >      |

The bigger the number of recorded pixels is, the better the image quality becomes. As the number of recorded pixels lessen, you will be able to record more images on a memory card.

### OIS

This mode can help reduce photo blur caused by unintentional hand shake, low light or slow shutter speed.

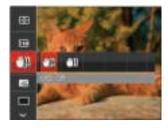

|   | $\sim$ |
|---|--------|
| 1 | =>     |
|   | =//1   |
| U |        |
| N |        |

Use Stabilization Mode in dark environments or when using a slower shutter speed.

|      | $\frown$ |
|------|----------|
|      | 1=b      |
| - (1 |          |
|      | 2        |
|      |          |

Shooting in a windy or unstable environment (such as a moving vehicle) may cause blurred images.

#### Cont. AF

Enable the continuous AF to be able to continuously focus automatically when taking pictures.

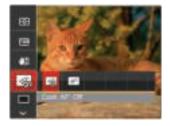

There are 2 options:

- Off
- On

### **Continuous Shot**

Use this setting to perform continuous shooting. After entering this mode, you can shoot multiple images by continuously holding the shutter button down.

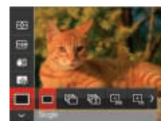

There are 7 options:

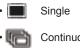

- Continuous Shot
- 3 Shots

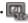

- Time-Lapse 30sec
- Time-Lapse 1min
- II Time-Lapse 5min
  - Time-Lapse 10min

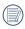

The flash is disabled in this mode in order to achieve quick succession of shots.

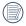

Press the Shutter button to start continuous shooting.

#### **Focus Setting**

This setting allows you to select different modes for optimum focus.

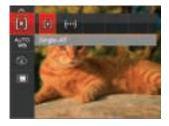

There are 2 options:

- Single-AF: The focus frame appears on the center of the LCD screen to focus on the subject.
- [bo] Multi-AF: The camera automatically focuses the subject in a wide area to find the focus point.

### White Balance Setting

The White Balance Setting allows you to adjust the color temperature for different lighting sources to ensure the most accurate color reproduction.

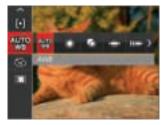

There are 7 options:

- 🐺 AWB
- Daylight
- 🕼 Cloudy
- Fluorescent
- Fluorescent CWF
- Incandescent
- Manual WB (Fully press the shutter button to detect the white balance value)

### **Color Effect**

The Image Color Setting allows you to select different color effects.

- 1. Press the (str) button to select the Image Color Setting Menu.
- Press the left/right arrow button to select the Image Color Setting options.

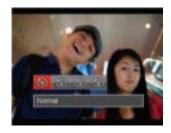

There are 4 options:

- 🖸 🔂 Normal
- 🚯 Vivid
- 🕑 🕜 Sepia
- Black and White

• Shooting menu in the shooting mode (O: Optional X: Not optional)

|               | Shooting Modes |   |   |   |   |     |
|---------------|----------------|---|---|---|---|-----|
| Options       | M              | 6 | Ð | Δ | 间 | san |
| 臣王            | о              | о | о | о | x | 0   |
| ( <u>AR</u> ) | 0              | ο | о | 0 | х | 0   |
| 60            | 0              | 0 | х | 0 | х | x   |
|               | о              | о | о | х | х | x   |
|               | о              | о | о | х | х | х   |
| 8             | о              | о | х | х | х | х   |
| -             | о              | х | х | х | х | х   |
| 6             | 0              | х | х | 0 | x | х   |
| MSCN.         | х              | х | х | х | х | 0   |

### Photo Shooting Setting Menu

## Mode: 🙆 🕅 🖏 🛤 🚳

 Press the 
 button in Photo Shooting Mode and press the up/down button to select
 iiii.

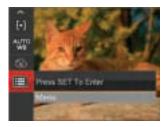

- 2. Press the set button to enter the menu.
- Press up/down arrow button to select 1 and press the set button or right arrow button to enter the menu.
- Press the up/down arrow button to select the item to be set and press the set button or right arrow button to enter the menu.
- Press the up/down arrow buttons to select an option and press the ser button to confirm.

#### Quality

The Quality Setting can be used to adjust the image compression ratio.

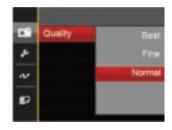

There are three options for picture quality:

- Best (16M Average File Size: 4.0MB)
- Fine (16M Average File Size: 2.5MB)
- Normal (16M Average File Size: 2.0MB)

### **AF-Assist Beam**

In a darker environment, AF Assist Beam can be turned on for better focus.

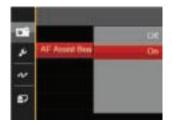

### **Digital Zoom**

Turn on or off the digital zoom.

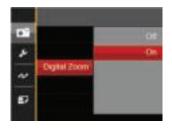

#### **Date Imprint**

Include a Date/Time stamp on the photo image.

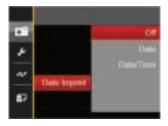

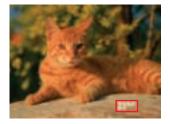

- Off
- Date
- Date / Time

### **Quick Review**

This option allows quick review of the photos immediately after they are taken. Each photo is displayed on the LCD screen based on the selected time.

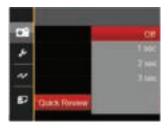

There are 4 options:

- Off
- 1 sec
- 2 sec
- 3 sec

### Movie Menu

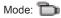

1. Press the more button, select the the mode and press the press the press

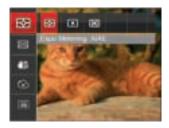

- 2. Press the up/down arrow button to select the Movie Menu to be set.
- 3. Press the left/right arrow button to select the Movie Menu to be set and press the (set) button to confirm

#### Expo Metering (Exposure Metering)

Use this setting to select the "target" size of the camera's field of view to be metered

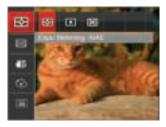

There are 3 options:

- AiAE (Artificial Intelligence AE) targets the camera's entire field of view
- · Spot metering targets a small area in the center of the camera's field of view.
- · Center metering targets a slightly larger area in the center of the cameras field of view.

  - AIAE (Artificial Intelligence AE): Automatically selects the central and peripheral metering, to calculate the reasonable value of metering by weighting.

#### Video Quality

Set the image resolution used during video recording.

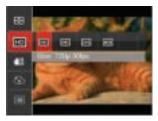

The speed requirements for reading and writing high image pixel images to SD card are as follows:

| No. | Image<br>Pixel | Frame | Recommen-<br>dation | Recording<br>time (4GB)<br>About |
|-----|----------------|-------|---------------------|----------------------------------|
| 1   | 1280x720       | 30    | Class 6             | 17 minutes                       |
| 2   | 1280x720       | 15    | Class 6             | 34 minutes                       |
| 3   | 640x480        | 30    | Class 4             | 52 minutes                       |
| 4   | 320x240        | 30    | Class 4             | 207 minutes                      |

|   | $\sim$ |
|---|--------|
| 1 |        |
| ( | =//    |
|   |        |
|   | $\sim$ |

Recording time limit above 1280x720 30 fps format is under 29 minutes.

|          | ١ |
|----------|---|
|          |   |
|          |   |
|          |   |
| <u> </u> |   |
|          |   |

When recording in higher pixel resolutions for extended periods of time, this can cause the camera to generate heat. This is not a camera malfunction.

### OIS

This mode can help reduce photo blur caused by unintentional hand shake, low light or slow shutter speed.

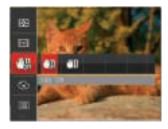

| 4 | $\sim$     |
|---|------------|
| 1 |            |
|   | $\equiv n$ |
|   |            |
| v |            |
| 2 | $\sim$     |

Use Stabilization Mode in dark environments or when using a slower shutter speed.

|   | $\sim$ |
|---|--------|
| 1 | Ξh     |
| U |        |
|   | 2      |

Shooting in a windy or unstable environment (such as a moving vehicle) may cause blurred images.

### **Color Effect**

The Image Color Setting allows you to select different color effects.

- 1. Press the (str) button to select the Image Color Setting Menu.
- 2. Press the left/right arrow button to select the Image Color Setting options.

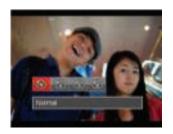

There are 4 options:

- 记 🔂 Normal
- 🚯 Vivid
- 🚱 Sepia
- Black and White

### Movie Setting Menu

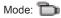

- 1. Press the more button, and select to enter the video recording screen.
- Press the 
   button, press the up/down arrow button to select
   iii , and press the 
   ser button to enter the menu.

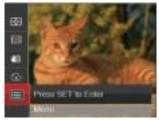

- Press up/down arrow button to select 1 and press the ser button or right arrow button to enter the menu.
- 4. Select the items to be set and press the set button or the right arrow button to enter the menu.
- Press the up/down arrow buttons to select an option and press the ser button to confirm.

### **Digital Zoom**

Turn on or off the digital zoom.

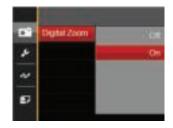

### Playback Menu

### Mode:

- Press the D button to display the playback screen and press D button to enter the menu.
- Press the up/down arrow button to select the playback to be set and press (ser) button to enter.
- Press the left/right arrow buttons to select an option and press the (ser) button to confirm.

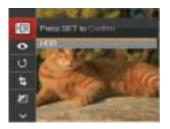

Refer to the following pages for more details about each setting.

### HDR

With the HDR function, pictures that are overexposed may be corrected to optimize the highlights and lowlights captured to more accurately represent the actual scene.

- 1. In Playback Mode, press the left /right arrow button to select the photos to be edited.
- Press the button, select the settings, and press the settings screen.
- Press the left/right button to select whether HDR is used.

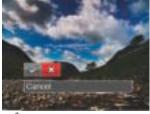

🚀 : HDR 🔀 : Cancel

4. After using the HDR function, the image will be saved as a new file and the original file is still stored in the memory.

### **Red-Eye Reduction**

- 1. In Playback Mode, press the left /right arrow button to select the photos to be edited.
- 2. Press the 🔳 button, select the 💁 settings, and press the 🗊 button to display the settings screen.
- 3. Press the left/right button to select the corresponding menu or 「Cancel」 to return to the playback screen.

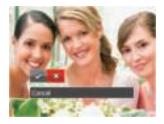

- I Red-Eye Reduction
  I Cancel
- 4. Press the (set) button to confirm the setting.

### Rotate

You can use this setting to change the orientation of the picture.

- 1. In Playback Mode, press the left /right arrow button to select the photos to be edited.
- Press the button, select the Use settings, and press the settings button to display the settings screen.
- 3. Press the left/right button to select the rotation direction or 「Cancel」 to return to the playback menu.

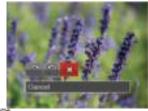

- 🕼 : Turn Right
- 🙄 : Turn Left
- 🕄 : Cancel
- 4. Press the (set) button to confirm the setting.

Videos and panoramic pictures cannot be rotated.

The rotated picture file will replace the original photo.

#### Resize

This setting allows you to resize a picture to a particular resolution and saves it as a new picture.

- 1. In Playback Mode, press the left /right arrow button to select the photos to be edited.
- Press the button, select the <sup>t</sup>ul settings and press the settings button to display the settings screen.
- 3. Press the left/right arrow button to select 「1024X768」or 「640X480」or select 「Cancel」 to return to the playback menu.

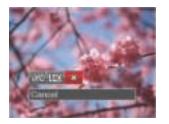

4. Press the (set) button to confirm the setting.

### **Color Effect**

This setting allows you to change the picture color effect. The file is saved as a new photo and stored in memory together with the original photo.

- 1. In Playback Mode, press the left /right arrow button to select the photos to be edited.
- Press the button, select the settings, and press the settings screen.
- 3. Press the left/right button to select the corresponding menu or 「Cancel」 to return to the playback screen.

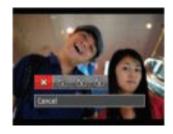

4. Press the (set) button to confirm the setting.

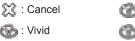

: Black and White

: Sepia

### Playback Setting Menu

#### Mode:

- Press the D button to show the playback screen, press the D button, and press the up/down button to select III.
- 2. Press the (set) button to enter the menu.

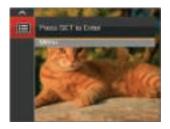

- Press up/down arrow button to select , and press the st button or right arrow button to enter the menu.
- 4. Press the up/down arrow button to select the item to be set and press the str button or right arrow button to enter the menu.

Press the up/down arrow buttons to select an option and press the (ser) button to confirm.

Refer to the following pages for more details about each setting.

#### Protect

To prevent any pictures or videos from being accidentally erased, use this setting to lock one or all of the files.

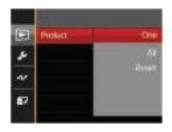

To lock or unlock the photo and video files:

Press the up/down arrow button to select

 <sup>¬</sup> Protect 」 and press the ser button or right arrow
 button to enter the sub-menu.

 Press the up/down arrow button to select the sub-menu and press the ser button or right arrow button to show the settings screen.

There are 3 sub menus available:

- One: Lock the selected photo or video if they are unprotected; unlock the selected photo or video if they are protected.
- All: Lock all photos or videos.
- Reset: Cancel all locked photos or videos.
- Press the up/down arrow buttons to select an option and press the (ser) button to confirm.

#### Delete

You can delete one or all photo/video files.

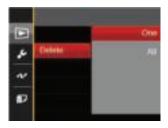

To delete photo or video files:

- Press the up/down arrow button to select
   Delete \_ and press the set button or right arrow button to enter the submenu.
- Press the up/down arrow button to select the submenu and press the set button or right arrow button to show the settings screen.

There are 2 sub menus available:

- One: Delete one photo or video.
- All: Delete all photos or videos.

Press the up/down arrow buttons to select an option and press the (ser) button to confirm.

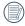

The "the" indicator means a file is protected. File protection must be removed first before a file can be deleted.

|     | $\sim$ |
|-----|--------|
|     | =b     |
|     | =//)   |
| - V | =4/    |
|     |        |

Deleting files will cause DPOF settings to be reset.

### **DPOF (Digital Print Order Format)**

The DPOF feature allows you to compile and select a group of pictures that you would like to print and will save your selection on the memory card so that you can use the SD memory card to print without having to individually specify the photos you want to print.

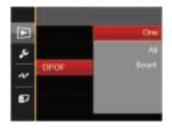

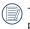

The printer that supports DPOF is needed for printing.

### Trim

The Trim Setting allows you to crop photos and save them as new pictures.

- Press the up/down arrow button to select <sup>Γ</sup> Trim 」 and press the set button or right arrow button to enter the menu.
- Select 「Yes」 to confirm trim. Select a part to be trimmed using the zoom lever and arrow buttons to trim a photo.

3. Press the sr) button and the 「Save change?」 prompt appears. Select 「 Job change and save the picture. Select 「 Job changes and return to the trim prompt screen.

| ( |   | Т |
|---|---|---|
|   | Y | 0 |

The image cannot be clipped/trimmed again once it has been clipped to 640X480.

### Setup Menu

## Mode : 🙆 🕅 🖗 🧮 🗺 🕞 🕨

- Press the 
   button in any mode and press the up/down button to select 
   iiii .
- 2. Press the (set) button to enter the menu.
- Press up/down arrow button to select 1 and press the set button or right arrow button to enter the menu.

- Press the up/down arrow button to select the item to be set and press the set button or right arrow button to enter the menu.
- Press the up/down arrow buttons to select an option and press the set button to confirm.

Refer to the following pages for more details about each setting.

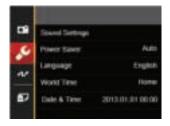

### Sound Settings

To change this setting:

- 1. Select <sup>Γ</sup> Sound Settings <sub>J</sub> in the basic settings menu. Press the (ser) button or right arrow button to enter the menu.
- 2. Press the left/right arrow button to select an option.

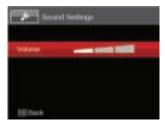

3. Press the SET button to confirm.

### **Power Saver**

This setting allows you to save power and get the maximum possible running time for your camera's batteries. Follow the steps below to turn the LCD screen and camera off automatically after a consecutive period of inactivity.

- Select <sup>¬</sup> Power Saver 」 in the basic settings menu. Press the (st) button or right arrow button to enter the menu.
- 2. Press the up/down arrow button to select an option.

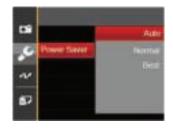

3. Press the (set) button to confirm.

### Language

Refer to the "Reset your language" section on page 17.

### Zone

The Zone setting is a useful function for your overseas trips. This feature enables you to display the local time on the LCD screen while you are abroad.

- Select <sup>¬</sup> World Time 」 in the basic settings menu. The World Time screen appears.
- Press the up/down to select the departure place
   ( ) and destination ( ) fields.
- Press the left/right arrow button to select a city located in the same time zone as that of the field. Press the (ser) button to confirm settings.

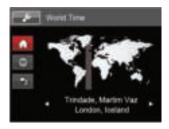

#### Date/Time

Refer to the "Reset Date/Time" section on page 18.

### File / Software

#### **Format Memory**

Please note: formatting enables you to delete all contents in the memory card and built-in memory, including protected photo and movie files.

To use this setting:

- Press the 
   button, press the up/down arrow button to select 
   and press the str button to enter the menu.
- Press up/down arrow button to select and press the str button or right arrow button to enter the menu.
- Press the up/down arrow button to select 
   Format 
   and press the 
   set
   button or right arrow button to
   enter the menu.
- Press the up/down arrow buttons to select 「Yes」 or 「No」 and press the (ser) button to confirm.

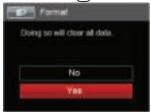

5. If you select  $\lceil$  Yes  $_{
m J}$  the camera formats its memory.

|    | ~ | -  |    |
|----|---|----|----|
|    |   | =1 | λ  |
| (  |   | =) | 71 |
| ١. |   | 3/ | 1  |

Note that when you perform the Format Memory function, it only formats the active memory. If an SD memory card is inserted, the SD memory card is active and will be formatted. If there is no SD memory card, the internal memory is active and the internal memory will be formatted. Formatting the SD memory card will not automatically format the internal memory.

### Copy to Card

Use this setting to copy the files stored in the internal memory to an SD memory card.

- 1. Press the 🔳 button, press the up/down arrow button to select **m** and press the **set** button to enter the menu
- Press up/down arrow button to select and press the (set) button or right arrow button to enter the menu
- 3. Press the up/down arrow button to select Copy to Card , and press the (set) button or right arrow button to enter the menu.
- 4. Press the up/down arrow buttons to select \[ Yes \]
  - or  $\lceil No \rceil$  and press the (set) button to confirm.

| - 61 | Copy to Cent                                       |
|------|----------------------------------------------------|
| Ct.  | py lies from built in inomory to<br>a memory card. |
|      | No                                                 |
|      | Y16                                                |
|      |                                                    |

|   | $\sim$ |
|---|--------|
| 1 |        |
|   | =//)   |
| 1 |        |

If there is no card available in the camera, this function will not be displayed.

#### File Numbering

After you take a picture or video clip, the camera will save it with a sequential number. You can use this to reset the file numbering to 1.

- 1. Press the 🔳 button, press the up/down arrow button to select **E** and press the **set** button to enter the menu
- Press up/down arrow button to select and press the (set) button or right arrow button to enter the menu.
- 3. Press the up/down arrow button to select File Numbering | and press the (set) button or right arrow button to enter the menu.
- 4. Press the up/down arrow buttons to select Yes or  $\lceil No \rceil$  and press the (set) button to confirm.

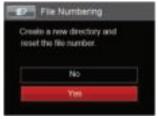

#### Reset

Use this setting to restore the camera to its original default settings.

- Press the 
   button, press the up/down arrow button to select 
   and press the 
   sr
   button to enter the menu.
- Press up/down arrow button to select and press the set button or right arrow button to enter the menu.
- Press the up/down arrow button to select
   Reset and press the set button or right arrow button to enter the menu.
- Press the up/down arrow buttons to select 「Yes」 or 「No」 and press the (ser) button to confirm.

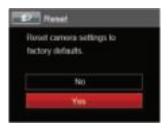

### **FW Version**

Use this setting to view the current camera firmware version.

- Press the 
   button, press the up/down arrow button to select 
   and press the ser button to enter the menu.
- Press up/down arrow button to select and press the set button or right arrow button to enter the menu.
- 3. Press the up/down arrow button to select <sup>¬</sup>FW Version <sub>¬</sub> and press the ser button or right arrow button to enter the menu.

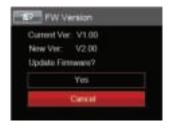

 When there is a new firmware version in the SD card, select <sup>¬</sup>Yes <sub>J</sub> to update.

# CONNECTIONS

### Connecting to a Computer

You can use a USB cable to connect the camera and copy (transmit) photos to a computer, printer or other device.

### Setting the USB Mode

The camera's USB port can be set to connect with either a computer or a printer. The following steps will allow you to ensure that the camera is correctly configured to connect with a PC.

- Press the button, press the up/down arrow button to select and press the ser button to enter the menu.
- Press up/down arrow button to select and press the ser button or right arrow button to enter the menu.
- Press the up/down arrow button to select 「USB」 and press the (str) button or right arrow button to enter the menu.
- Press the up/down arrow buttons to select <sup>¬</sup> PC <sub>→</sub> and press the (ser) button to confirm.

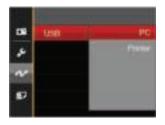

### Transferring files to your computer

The computer will automatically detect the camera as a removable drive. Double-click the My Computer icon on the desktop to locate the removable drive and to copy folders and files in the drive to a directory on your PC as you would copy any typical folder or file.

Follow the steps below to connect the camera to a computer.

- 1. Make sure both the camera and computer are turned on.
- 2. Connect one end of the supplied USB cable to the USB/AV OUT port on your camera.

3. Connect the other end of the cable to an available USB port on your computer.

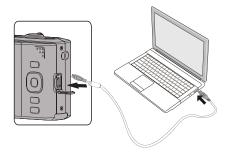

4. After the transmission is complete, disconnect the USB cable according to the instructions specifying how to safely remove USB devices.

### Video System

Use this feature to switch the video system from either NTSC or PAL.

- Press the 
   button, press the up/down arrow button to select
   and press the ser
   button to enter the menu.
- Press up/down arrow button to select and press the set button or right arrow button to enter the menu.
- 3. Press the up/down arrow button to select <sup>¬</sup>TV-System <sup>¬</sup> and press the <sup>str</sup> button or right arrow button to enter the menu.
- Press the up/down arrow buttons to select 「NTSC」 or 「PAL」 and press the ser) button to confirm.

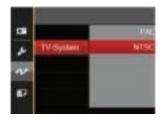

The video output signal can be switched to NTSC or PAL to accommodate different regional TV standards. The appropriate setting will vary between regions.

NTSC: USA, Canada, Taiwan, Japan, etc.

- PAL: Europe, Asia (excluding Taiwan), Oceania, etc.
- **Note:** The TV output will not display properly if an incorrect video system is selected.

## Set Eye-Fi SD Card Connection Mode

This camera supports wireless connection of an Eye-Fi SD Card. Upload the photos from the camera to the Internet using the following steps:

- Press the 
   button, press the up/down arrow button to select 
   and press the 
   sr button to enter the menu.
- Press up/down arrow button to select *me* and press the (st) button or right arrow button to enter the menu.
- 3. Press the up/down arrow button to select 「Eye-Fi」 and press the [st] button or right arrow button to enter the menu.
- Press the up/down arrow buttons to select 「On」 or 「Off」 and press the (ser) button to confirm.

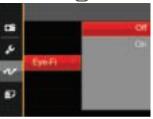

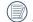

If the Eye-Fi card is not available in the camera, this feature is not displayed.

## Connecting to a PictBridge Compatible Printer

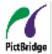

PictBridge technology allows printing of the photos saved in the memory card by the printer.

To find out if a printer is PictBridge compatible, simply look for the PictBridge

logo on the packaging or check the owner's manual for specifications. With the PictBridge function on your camera, you can print the captured photos directly to a PictBridge compatible printer using the supplied USB cable, without the need for a PC.

#### Setting the USB Mode

The camera's USB port can be set to connect with either a PC or a Printer, the following steps will ensure that the camera is correctly configured to connect with a Printer.

- Press the 
   button, press the up/down arrow button to select
   iii and press the ser button to enter the menu.
- Press up/down arrow button to select and press the set button or right arrow button to enter the menu.

- 3. Press the up/down arrow button to select <sup>Γ</sup> USB 」 and press the (ser) button or right arrow button to enter the menu.
- Press the up/down arrow buttons to select
   Printer and press the set button to confirm.

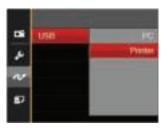

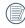

After the camera is reset, it will switch to PC mode automatically from USB mode.

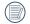

See "PictBridge" section on page 75.

#### **Connecting to your Printer**

- 1. Make sure both the camera and printer are turned on.
- 2. Connect one end of the supplied USB cable to the USB port on your camera.
- 3. Connect the other end of the cable to the USB port on the printer.

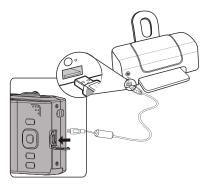

If the camera is not connected to a PictBridge compatible printer, the following error message will appear on the LCD screen.

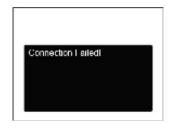

The error message above will also appear if the USB mode is set incorrectly, in which case you should disconnect the USB cable, check the USB mode settings, ensure that the Printer is turned on, and then try connecting the USB cable again.

## Using the PictBridge Menu

After setting the USB mode to Printer, the **PictBridge** Menu will appear.

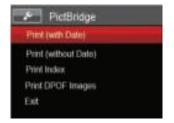

Press the up/down arrow button to select a menu item and press the set button or right arrow button to enter the item.

Refer to the following sections for more detailed information on each setting.

#### Print (with Date)

If you have set the date and time on your camera, the date and time will be recorded and saved with each photo you take.

 In the PictBridge menu, select <sup>¬</sup> Print (with Date) and the screen as shown below appears.

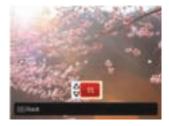

2. Press the left/right arrow button to select a photo to be printed.

- Press the up/down arrow button to select the number of copies for the currently displayed photo.
- 4. Press the set button and the following screen will appear.

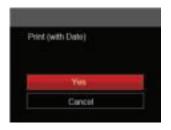

5. Select <sup>¬</sup>Yes \_ and press the serb button to confirm; select <sup>¬</sup>Cancel \_ to cancel printing.

#### Print (without Date)

Use this setting to print the photos without dates on them.

 In the PictBridge menu, select <sup>¬</sup> Print (without Date) <sub>→</sub> and the screen as shown below appears.

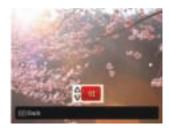

- 2. Press the left/right arrow button to select a photo to be printed.
- 3. Press the up/down arrow button to select the number of copies for the currently displayed photo.
- 4. Press the set button and the following screen will appear.

| Print (without | (Date) |   |
|----------------|--------|---|
|                |        |   |
| -              | Yes    |   |
|                | 100    | - |

5. Select <sup>¬</sup>Yes <sub>→</sub> and press the <sup>str</sup> button to confirm; select <sup>¬</sup>Cancel <sub>→</sub> to cancel printing.

#### **Print Index**

You can print all photos in the camera via this function.

1. In the PictBridge menu, select <sup>Γ</sup> Print Index \_ and the screen as shown below appears.

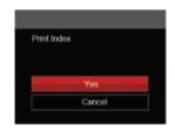

2. Select <sup>¬</sup>Yes J and press the ser button to confirm; select <sup>¬</sup>Cancel J to cancel printing.

#### **Print DPOF Images**

To use DPOF printing, you must select your photos for printing using the DPOF settings beforehand. See **"DPOF"** section on page 63.

 In the PictBridge menu, select <sup>Γ</sup> Print DPOF Images <sub>J</sub> and the screen as shown below appears.

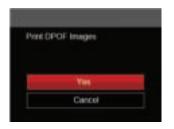

2. Select <sup>¬</sup>Yes J and press the ser button to confirm; select <sup>¬</sup>Cancel J to cancel printing.

#### Exit

Select  $\[\]$  Exit \_ to exit the PictBridge menu. At this time, the message  $\[\]$  Remove USB Cable! \_ appears on the screen.

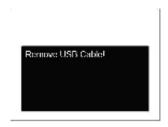

Disconnect the USB cable from the camera and printer.

# APPENDICES

### Specifications

Design and specifications are subject to change without notice.

| Effective Imaging Sensor Pixels |                        | 16.15 Megapixels                                                          |  |
|---------------------------------|------------------------|---------------------------------------------------------------------------|--|
| Total Image Sensor Pixels       |                        | 16.44 Megapixels [1/2.3"CCD]                                              |  |
| Focal Length                    |                        | 4.3mm (Wide) — 64.5mm (Tele)                                              |  |
|                                 | [35mm film equivalent] | [24mm (Wide) — 360mm (Tele)]                                              |  |
|                                 | F number               | F3.3 (Wide) — F5.9 (Tele)                                                 |  |
| Lens Le                         | Lens Construction      | 9 groups 10 elements                                                      |  |
|                                 | Optical Zoom           | 15x                                                                       |  |
|                                 | Focusing Range         | Normal: (Wide) 60cm ~ ∞<br>(Tele) 250cm ~ ∞<br>Macro: 3cm ~ ∞ (Wide Only) |  |
| Anti-Handsh                     | nake                   | Optical Image Stabilization                                               |  |
| Digital Zoom                    |                        | 6x Digital Zoom (Combined Zoom: 90x)                                      |  |

| Number of<br>Recording<br>Pixels | Still Image | (4:3)<br>16MP: 4608×3456<br>10MP: 3648×2736<br>5MP: 2592×1944<br>3MP: 2048×1536<br>0.3MP: 640×480 | (3:2)<br>14MP: 4608×3072                                                                 | (16:9)<br>12MP: 4608×2592<br>2MP: 1920×1080 |  |  |
|----------------------------------|-------------|---------------------------------------------------------------------------------------------------|------------------------------------------------------------------------------------------|---------------------------------------------|--|--|
|                                  | Movie       | 720p30, 720p15, VGA                                                                               | N, QVGA                                                                                  |                                             |  |  |
| Image Compression                |             | Best, Fine, Normal                                                                                | Best, Fine, Normal                                                                       |                                             |  |  |
| DCF, DPOF (Ver1.1) Support       |             | Yes                                                                                               |                                                                                          |                                             |  |  |
| File Format                      | Still Image | Exif 2.3 (JPEG)                                                                                   |                                                                                          |                                             |  |  |
| File Format                      | Movie       | Movie Format: MOV (Motion JPEG), Audio: G.711 [Monaural]                                          |                                                                                          |                                             |  |  |
| Shooting Modes                   |             | Sport, Beach, Sunset,                                                                             | ie, Panorama, SCN [AS<br>Fireworks, Night Lands<br>hoto Frame, Panning Sl<br>af, Museum] | cape, Sketch, Snow,                         |  |  |
| Detection Fea                    | tures       | Face, Smile, Blink                                                                                |                                                                                          |                                             |  |  |
| Red-Eye Rem                      | oval        | Yes                                                                                               |                                                                                          |                                             |  |  |
| HDR                              | HDR         |                                                                                                   | Yes(Post-Processing)                                                                     |                                             |  |  |

| Panorama                 | 0°~ 180°(Horizontal)                                                                                 |  |
|--------------------------|----------------------------------------------------------------------------------------------------|--|
| LCD Display              | 3.0inch (230k Pixels)                                                                                |  |
| ISO Sensitivity          | Auto, ISO80/100/200/400/800/1600                                                                     |  |
| AF Method                | Single AF, Multi-AF (TTL 9-point), Face-Detection                                                    |  |
| Exposure Metering Method | Artificial Intelligence AE (AiAE), Center-Weighted Average, Spot (Fixed to Center of Frame), Face AE |  |
| Exposure Control Method  | Program AE (AE-Lock Available)                                                                       |  |
| Exposure Compensation    | ±2EV in 1/3 Step Increments                                                                          |  |
| Shutter Speed            | 1/2000 ~ 4 Seconds (Manual: 30 Seconds)                                                              |  |
| Continuous Shooting      | Yes                                                                                                  |  |
| Playback Modes           | Single Photo, Index (9/16 Thumbnails), Slide Show                                                    |  |
| Playback Modes           | Zoom (Approx. x2~x8)                                                                                 |  |
| White Balance Control    | AWB, Daylight, Cloudy, Fluorescent, Fluorescent CWF, Incandescent, Manual                            |  |

|                                           | Flash Method   | Internal                                                                                           |  |
|-------------------------------------------|----------------|----------------------------------------------------------------------------------------------------|--|
| Flash                                     | Flash Modes    | Auto, Red-Eye Reduction, Forced Flash, No Flash, Slow Synchro,<br>Red-Eye Reduction + Slow Synchro |  |
|                                           | Shooting Range | (Wide) Approx. 0.5m ~ 4.7m (ISO800)<br>(Tele) Approx. 1.0m ~ 2.6m (ISO800)                         |  |
| Recording Media                           |                | Internal Memory: Approx. 8MB                                                                       |  |
|                                           |                | SD/SDHC Card (Up to 32GB Support) [Nonsupport MMC Card]                                            |  |
| Other Features                            |                | PictBridge, ExifPrint Support, Multi-Language Support (27 Languages)                               |  |
| Jacks                                     |                | AV-OUT/USB 2.0 (Micro 5 pin USB)                                                                   |  |
| Eye-Fi Support                            |                | Yes                                                                                                |  |
| Power                                     |                | Rechargeable Li-ion Battery LB-050, 3.7V 900mAh,<br>In-Camera Charging                             |  |
| Shooting Capability (Battery Performance) |                | Approx. 210 Shots (Based on CIPA Standards)                                                        |  |
| Operation Environm                        | ent            | Temperature: 0 ~ 40°C, Humidity: 0 ~ 90%                                                           |  |
| Dimensions (W×H×                          | D)             | Approx. 108.2×59.7×30.9mm (Based on CIPA Standards)                                                |  |
| Weight                                    |                | Approx. 180g (Body Only)                                                                           |  |

## Prompts and Warning Messages

| Message                                            | Description                                                                                                    | Action                                                                                                    |
|----------------------------------------------------|----------------------------------------------------------------------------------------------------|----------------------------------------------------------------------------------------------------|
| Warning! Battery exhausted.                        | The camera battery is used up. It is a warning indicating that the camera is going to shut down.                 | Replace with new batteries.<br>The camera will shut down in<br>2 seconds.                                              |
| Lens obstruction, Re-start<br>Camera.              | The lens is jammed or some foreign object is preventing the lens from functioning properly.                      | Turn off the camera and restart it to reset the lens.                                                                  |
| Battery temperature is too high.                   | The battery temperature reaches 53.5°C.                                                                          | Let the battery cool before<br>attempting to use the<br>camera again. The message<br>will disappear after 2<br>seconds |
| Built-in memory error!                             | An error occurs in internal memory.                                                                              | Try shutting down the camera<br>and turning it on again. The<br>message will disappear after<br>2 seconds              |
| Slow shutter is on: may easily cause overexposure. | When the B shutter is on, the prompt appears<br>on the screen after you go back to the photo<br>shooting screen. | The message will disappear after 2 seconds.                                                                            |

| Message                                             | Description                                                                                                    | Action                                                                                                    |
|-----------------------------------------------------|----------------------------------------------------------------------------------------------------|----------------------------------------------------------------------------------------------------|
| Warning! Do not turn off your camera during update! | The message appears during the firmware update process.                                                                           | The message disappears after the camera update and restart.                                                                                                 |
| Connection Failed!                                  | Failure to connect to your PC, printer, TV.                                                                                       | Remove USB cable and retry connection                                                                                                    |
| Slow access                                         | When a SD card lower than Class 4 is used to record a HD movie, the writing speed will be slower and recording will not continue. | Replace SD card with a<br>higher Class over 4. The<br>message will disappear after<br>2 seconds.                                                            |
| Cannot write to SD card.                            | The photo shooting or video recording has been interrupted so recording cannot continue.                                          | Turn off the camera. Then<br>unload and reload the SD<br>card and turn on the camera<br>to retry. Also check if SD card<br>is full or in a locked position. |
| No Red-Eye Detected!                                | Red eyes have not been detected in the image.                                                                                     | The message will disappear after 2 seconds.                                                                                                    |

| Message                | Description                                                                           | Action                                                                                                    |
|------------------------|---------------------------------------------------------------------------------------|----------------------------------------------------------------------------------------------------|
| Write Protect !        | The SD card is locked.                                                                | Remove SD card and switch the lever on the side of card to UNLOCK. The message will disappear after 2 seconds.                                                                                                    |
| Card Full !            | Indicates that the SD card is full.                                                   | Replace SD card with another that has available memory. The message will disappear after 2 seconds.                                                                                                    |
| Memory Full !          | Indicates that the camera memory is full.                                             | It disappears after 2 seconds.                                                                                                    |
| Card Error !           | During power-on, the SD card cannot<br>be recognized or a read/write error<br>occurs. | Format the SD card. WARNING: Formatting the SD card will erase all data on the card. Copy the data from the SD card to another storage, such as a computer. Otherwise, all data will be erased after the format. The message will disappear after 2 seconds. |
| Card is not formatted. | When an error occurs in the SD card, the message "Not Formatted" appears.             | Format the SD card. WARNING: Formatting the SD card will erase all data on the card. Copy the data from the SD card to another storage, such as a computer. Otherwise, all data will be erased after the format.                                             |

| Message                                         | Description                                                                                                    | Action                                                                                                    |
|-------------------------------------------------|----------------------------------------------------------------------------------------------------|----------------------------------------------------------------------------------------------------|
| This image cannot be edited.                    | The file format does not support edit-<br>ing or the edited file cannot be edited again.                                                               | The message will disappear after 2 seconds.                                                                                                    |
| Exceeded<br>maximum folder<br>number.           | This indicates that the SD card exceeded<br>the maximum number of folders (999).<br>This could cause a long read time during<br>the camera's power up. | Copy the data to your PC, format the memory card using the camera.                                                                                                |
| Too many pictures<br>for quick process-<br>ing. | During the playback by date, the im-<br>ages exceed specifications so that it is<br>not possible to play by date.                                      | The message disappears after 2 seconds and the camera returns to the normal playback mode.                                                                        |
| Unable to recog-<br>nize files.                 | The format of the file to be viewed is<br>not supported or the file is corrupted so<br>it cannot be properly read.                                     | This image message disappears only after the file is deleted.                                                                                                    |
| No Picture!                                     | When you press the play button, no image files exist in the camera or memory card.                                                                     | The message disappears 2 seconds later to return to the photo shooting screen.                                                                                    |
| Protected! Unde-<br>letable!                    | The file is protected. The message appears when you delete it.                                                                                         | Remove SD card and switch the lever on<br>the side of card to UNLOCK. Place back into<br>the camera and try again. The message will<br>disappear after 2 seconds. |

## Troubleshooting

| Problem                                          | Possible causes                                                                                                    | Solution                                                                                                    |
|--------------------------------------------------|----------------------------------------------------------------------------------------------------|----------------------------------------------------------------------------------------------------|
| Camera does not turn on                          | <ul> <li>The battery has been depleted.</li> <li>The battery is not inserted correctly.</li> </ul>                                                                                                    | <ul><li>Recharge the battery.</li><li>Correctly reinstall the battery.</li></ul>                                                                                                    |
| Camera turns off suddenly dur-<br>ing operation  | The batteries have been de-<br>pleted.                                                                                                    | Recharge the battery.                                                                                                    |
| The picture is blurred                           | <ul> <li>Camera shakes while taking a<br/>picture.</li> </ul>                                                                                                    | Turn on OIS feature.                                                                                                    |
| Images and video files cannot be saved           | <ul><li>The SD memory card is full.</li><li>The memory card is locked.</li></ul>                                                                                                    | <ul><li>Use another memory card or delete unnecessary files.</li><li>Unlock the memory card.</li></ul>                                                                                                    |
| Images will not print from the connected printer | <ul> <li>The camera is not connected to the printer correctly.</li> <li>The printer is not PictBridge compatible.</li> <li>The printer is out of paper or ink.</li> <li>The printer paper is jammed.</li> </ul> | <ul> <li>Check the connection between the camera and printer.</li> <li>Use a PictBridge compatible printer.</li> <li>Load paper into the printer or replace the ink cartridge in the printer.</li> <li>Remove the jammed paper.</li> </ul> |

| Problem                            | Possible Causes                                                                                                    | Solution                                                                 |
|------------------------------------|----------------------------------------------------------------------------------------------------|--------------------------------------------------------------------------|
| Saving data to memory card is slow | Using a memory card below<br>Class 4 may result in slower<br>recording times.                                                        | Use an SD card with write Class higher<br>than 4 to improve performance. |
| Cannot write to the memory card    | The SD memory card has<br>been locked.                                                                                               | Release the write lock of the memory card or replace with another card.  |
|                                    | The camera may experience<br>trouble recording HD movies<br>to SD cards with a rating lower<br>than Class 4.                         | Use an SD card with write Class higher<br>than 4 to improve performance. |
| Too many movies to process         | The number of pictures or<br>folders in the SD memory card<br>exceed the specifications,<br>so the playback can not be<br>displayed. | Delete unwanted files.                                                   |

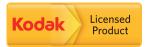

The Kodak trademark and trade dress are used under license from Kodak.

© 2013 by JK Imaging Ltd. All rights reserved.

JK Imaging Ltd. 1411 W. 190th Street, Suite 550, Gardena, CA 90248, USA

www.kodakcamera.jkiltd.com